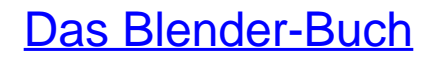

3D-Grafik und Animation mit Blender

Bearbeitet von Carsten Wartmann

5., aktualisierte Auflage 2014. Buch. 426 S. Kartoniert ISBN 978 3 86490 051 8 Format (B <sup>x</sup> L): 18,5 <sup>x</sup> 24,5 cm

Weitere [Fachgebiete](http://www.beck-shop.de/trefferliste.aspx?toc=8217) <sup>&</sup>gt; EDV, Informatik

Zu [Inhaltsverzeichnis](http://www.beck-shop.de/fachbuch/inhaltsverzeichnis/9783864900518_TOC_002.pdf)

schnell und portofrei erhältlich bei

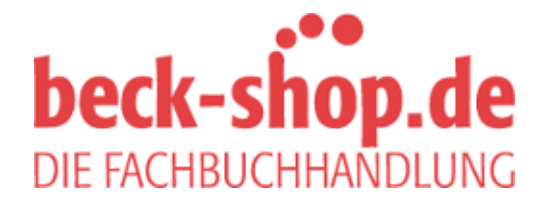

Die Online-Fachbuchhandlung beck-shop.de ist spezialisiert auf Fachbücher, insbesondere Recht, Steuern und Wirtschaft. Im Sortiment finden Sie alle Medien (Bücher, Zeitschriften, CDs, eBooks, etc.) aller Verlage. Ergänzt wird das Programm durch Services wie Neuerscheinungsdienst oder Zusammenstellungen von Büchern zu Sonderpreisen. Der Shop führt mehr als 8 Millionen Produkte.

# **3 Schnellstart**

Dem Einsteiger, aber auch dem Umsteiger von anderen 3D-Programmen stellt Blender einige Hürden bei der Bedienung in den Weg, die erst einmal überwunden werden müssen. Seit der Blender-Version 2.4x hat sich in diesem Bereich viel getan: Blender soll nun nicht nur für Profis optimiert sein, sondern auch Anfängern den Einstieg erleichtern und Umsteigern Hilfen bieten.

Vielleicht haben Sie Blender schon einmal gestartet und noch nicht einmal ein Objekt selektieren können? Oder Sie haben die Fenster verschoben und dies nicht wieder rückgängig machen können? Oder Sie haben sich gewundert, warum Tastendrücke nicht wirken. In einigen Grundfunktionen ist Blender immer noch so anders als andere Programme, dass sich diese »Erfolge« fast zwangsläufig einstellen. Um frustrierende Erlebnisse zu verhindern und sofort ein paar Resultate zu erzielen, dient dieser Schnellstart, der Sie »an die Hand nimmt« und beispielhaft zeigt, wie Sie ein 3D-Objekt in Blender animieren. Anschließend wird noch gezeigt wie dieses Objekt eigentlich erzeugt wurde.

Ich empfehle diesen Schnellstart auch, wenn Sie schon mehr Erfahrungen mit 3D-Grafik haben, denn die direkte und unmittelbare Beschäftigung mit einem Programm hat einen Lerneffekt, der durch reines Lesen in der Regel nicht zu erreichen ist. Mit ein wenig Routine bei der Bedienung von 3D-Programmen werden Sie dieses Kapitel innerhalb von ein paar Minuten mit einer ersten Animation in Blender beenden, aber auch ein Einsteiger wird nicht viel länger auf die ersten Erfolgserlebnisse warten müssen.

# **3.1 3... 2... 1... Blender starten**

Zuerst sollten Sie das für Ihr Betriebssystem passende Blender-Paket von http://www.blender.org/download/get-blender/ laden. Für Microsoft Windows gibt es üblicherweise die Auswahl zwischen einem Installer und einer gezippten Version, die Sie einfach an einen Ort Ihrer Wahl auf der Festplatte entpacken. Der Installer wird gestartet und danach folgen Sie den Anweisungen. Für Linux-Distributionen sollten Sie zuerst schauen, Einstiegshürden

#### Blender ist anders.

ob es Blender in der Paketverwaltung Ihres Linux-Systems schon in der passenden Version gibt. Mac-OS-X-Anwender laden sich je nach System die passende Datei und entpacken sie.

Je nach Betriebssystem können Sie Blender auf unterschiedliche Weise starten: aus einem Startmenü, per Verknüpfung auf dem Desktop, über die Kommandozeile oder direkt aus dem Installationsordner durch einen doppelten Mausklick auf die ausführbare Blender-Datei.

Ein Neubeginn

Sobald Blender das erste Mal startet, kopiert es eine anpassbare Voreinstellungsdatei in das Heimatverzeichnis des Benutzers. Sollten Sie also bei Ihren Experimenten einen neuen Anfang benötigen, so können Sie diese Voreinstellungsdatei mit [Strg]-N oder dem Eintrag New aus dem File-Menü wieder laden und neu beginnen. Noch weiter geht der Eintrag Load Factory Settings aus dem File-Menü, falls Sie einmal auch die Standarddatei »verkonfiguriert« haben.

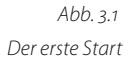

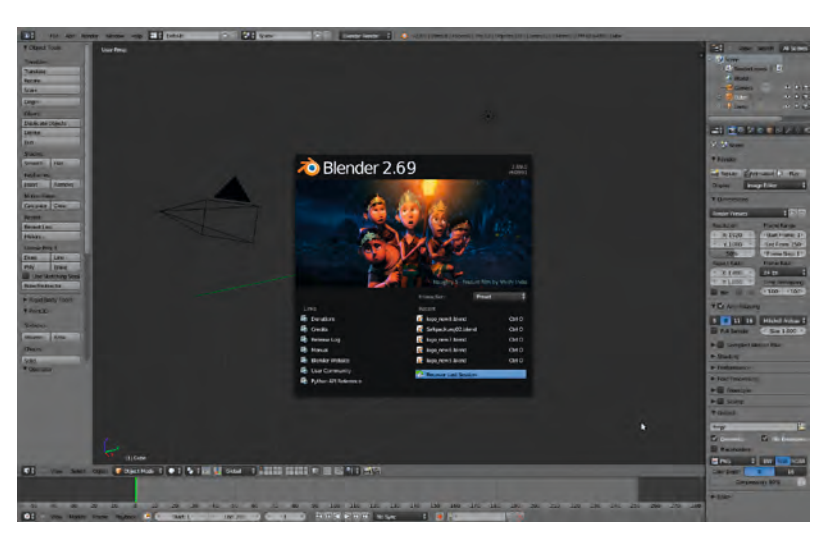

Willkommen!

Blender präsentiert sich nach dem Start mit einem Splash Screen (Begrüßungsbildschirm), der nicht nur schön anzusehen ist, sondern auch wichtige Informationen zur Blender-Version sowie Links zu Dokumentationen und weiteren Informationsquellen enthält. Sobald Sie mit Blender Szenen gespeichert haben, finden Sie im Splash Screen auch diese zuletzt gespeicherten Dateien. Der Splash Screen verschwindet, wenn Sie ihn mit der Maus anklicken oder außerhalb in das Blender-Fenster klicken.

Je nach Betriebssystem oder Window-Manager unterscheiden sich die Fensterrahmen und -elemente. Blender selbst sieht aber immer gleich aus und lässt sich auch immer gleich bedienen, da es seine eigene grafische Oberfläche (GUI) mitbringt.

# **3.2 Grundfunktionen**

In Abbildung 3.2 ist das Fenster von Blender direkt nach dem Start dargestellt und mit Anmerkungen versehen, die einige Oberflächenelemente benennen. Wenn Ihnen nicht alle Begriffe bekannt sind, so macht das überhaupt nichts. Im Laufe dieses Buches lernen Sie sie kennen und dann kann diese Abbildung als Referenz und Erinnerungshilfe dienen.

Blender ist für eine zweihändige Bedienung ausgelegt und optimiert. Eine Hand führt Tastaturkommandos aus, die andere Hand bedient die Maus – das hat sich als sehr effiziente Methode der Bedienung erwiesen. Hinzu kommt noch, dass die wichtigsten Tastaturkommandos in Blender direkt mit einem einzelnen Tastendruck (im Gegensatz zu **AIt**)+Taste bei anderen Programmen) aufgerufen werden und so kaum »Fingerakrobatik« nötig ist.

Die größte Abweichung von Blender zu anderen Programmen ist, dass Objekte mit der **rechten** Maustaste selektiert werden. Versuchen Sie einmal die Kamera oder die Lichtquelle in der Standardszene zu selektieren, indem Sie die Maus über das jeweilige Objekt bewegen und dann mit der rechten Maustaste klicken. Als Rückmeldung wird das Objekt dann orange dargestellt oder umrahmt.

Die linke Maustaste wird in Blender, wie auch von anderen Programmen her gewohnt, dazu benutzt, Knöpfe zu aktivieren und den 3D Cursor zu setzen. Mit dessen Hilfe können Objekte exakt im Raum platziert und gedreht werden. Weiterhin erscheinen neue Objekte immer am 3D Cursor. Platzieren Sie nun den 3D Cursor ein paar Mal mit der linken Maustaste im 3D-Fenster.

 $Abb.$  3.2 Oberfläche mit Anmerkungen

Rechte Maustaste

Linke Maustaste 画

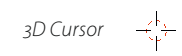

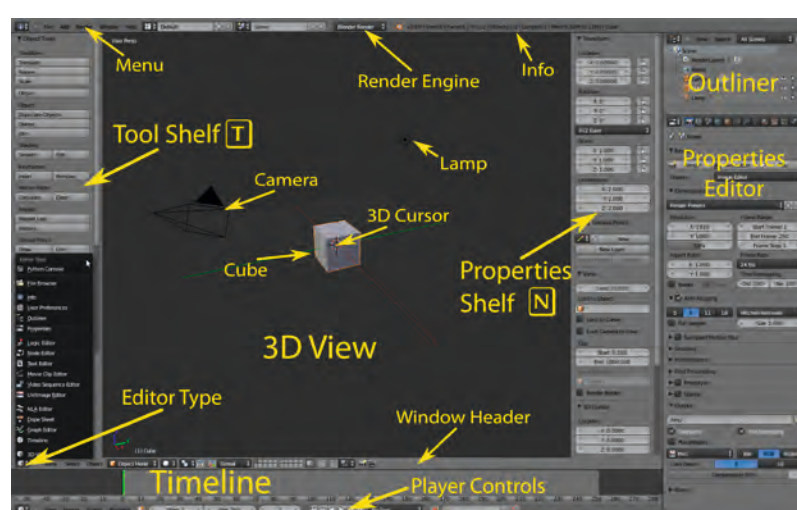

Zweihändige Bedienung

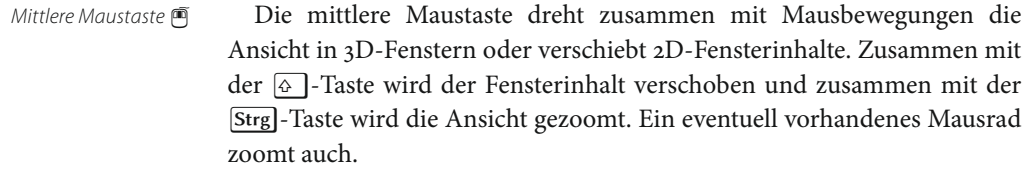

Tastenkommandos werden immer für das gerade aktive Fenster ausgeführt. Das ist in Blender immer dasjenige, über dem sich die Maus befindet. Ein Anklicken, um ein Fenster zu aktivieren, ist nicht nötig. Aktives Fenster

# **3.3 Eine Szene laden**

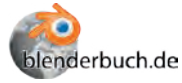

Zum Start dieses Schnelleinstiegs laden Sie bitte die Szene Schnellstart/ DuschDasGLSL00.blend von meiner Website http://blenderbuch.de/ daten/Dateien.php und speichern sie auf Ihrer Festplatte. Immer wenn Sie in der Randspalte dieses Buches das Icon für eine Datei sehen, verweise ich auf eine Datei von meiner Site.

In Blender öffnen Sie eine Datei von der Festplatte, indem Sie Open aus dem File-Menü aufrufen oder F1 drücken. Es erscheint ein File Window (Dateidialog), wie in Abbildung 3.3 zu sehen.

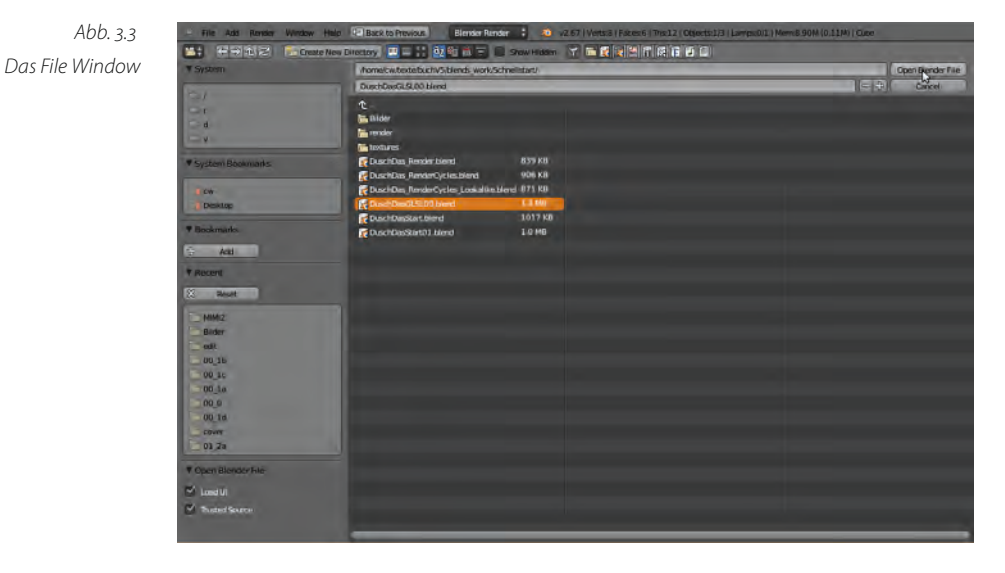

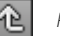

Patent-Icon

Im System-Panel werden Ihre Festplatten und Netzwerkfreigaben aufgelistet. Ein Einzelklick mit der linken Maustaste auf ein Laufwerk wechselt dorthin, genauso öffnen Sie auch einen Ordner. Einen Ordner höher geht es mit dem Parent-Icon oder durch Klicken auf die zwei Punkte (..) in der Liste der Dateinamen.

Sobald Sie sich im richtigen Ordner befinden, kann eine Datei durch einen Doppelklick mit der linken Maustaste geladen werden, oder Sie wäh-

len die Datei mit der linken Maus und drücken dann den Open Blender File-Knopf oder  $\leftarrow$  auf der Tastatur. Es sollte jetzt eine Szene wie in Abbildung 3.4 zu sehen sein.

#### **Probleme mit der Darstellung**

Sollten auf Ihrem Rechner Probleme bei der Darstellung der Szene auftreten (fehlende Texturen oder Schatten), so laden Sie stattdessen die Szene Schnellstart/DuschDas00.blend.

Neuere Treiber für Ihre Grafikkarte könnten das Problem beheben.

Das große 3D-Fenster oben in der Mitte zeigt die Szene aus der Kameraperspektive: Das breite Fenster unten ist der Logic Editor, in dem das Verhalten der Objekte in der (Echtzeit-)Animation gesteuert wird. Auf der rechten Seite befindet sich das Property-Panel, in dem Einstellungen der Szene über Materialien bis zur Physik vorgenommen werden. Oben links befindet sich der Outliner, in dem alle Objekte der Szene tabellarisch gelistet sind.

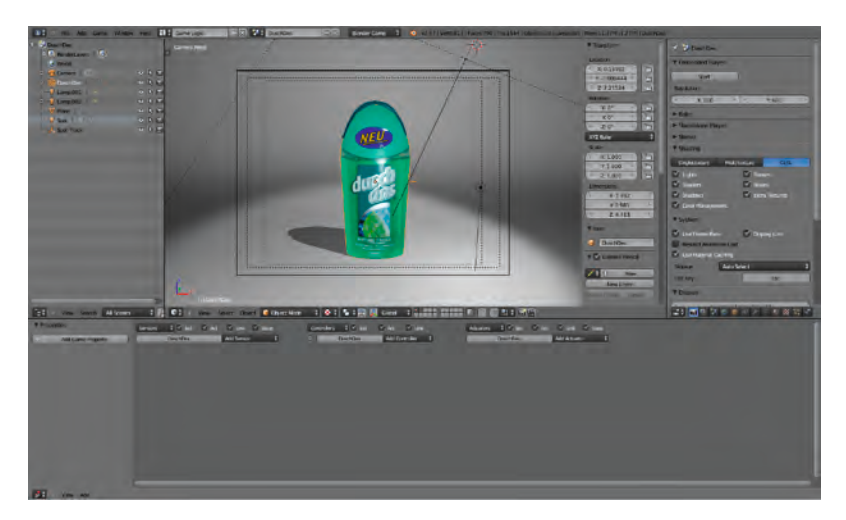

 $Abb. 3.4$ Die vorbereitete Szene

# **3.4 Echtzeit**

Wir beginnen bei diesem Schnellstart mit der Echtzeitgrafik. Sie wird sogenannt, weil die Bilder in Echtzeit so schnell berechnet werden, dass die Einzelbilder bei Animationen vom Auge als kontinuierliche Bewegung wahrgenommen werden. Die Echtzeitgrafik hat den Vorteil, dass wir nicht auf Ergebnisse warten müssen. Natürlich gibt es auch Nachteile, vor allem in der Darstellungsqualität. Diese Aspekte werden in späteren Kapiteln noch ausführlich diskutiert.

Die Echtzeitgrafik in Blender wurde ursprünglich rein für die Erstellung von Computerspielen (»Game Engine«) konzipiert, ist aber heutzutage

Game Engine

ohne Probleme in der Lage, auch alle anderen Arten von interaktiver Gra- !k darzustellen, etwa Produktvisualisierungen oder Simulationen. Hierbei ist es nicht erforderlich, im klassischen Sinne zu programmieren. Vielmehr wird die Ablaufsteuerung mit der Maus aus vorgefertigten Elementen, den sogenannten Logic Bricks, zusammengestellt.

Gentlemen, start your engines!

Die Echtzeitgrafik oder Game Engine kann jederzeit ohne weitere Maßnahmen gestartet werden. Bewegen Sie dazu die Maus über das große 3D-Fenster und drücken Sie dann P auf der Tastatur: Die Ansicht bekommt einen schwarzen Rahmen und innerhalb eines Wimpernschlages läuft die Echtzeitgrafik und berechnet 60 Bilder in der Sekunde. Da noch keine Bewegung definiert wurde, sehen wir hiervon natürlich noch nichts. Beendet wird die Game Engine durch Esc.

#### **3.4.1 Logisches Denken**

Im Logic Editor ( $\boxed{\triangle}$ - $\boxed{F2}$ ) von Blender – in der geladenen Szene der breite Bereich unten – befindet sich die Schaltzentrale, um Logik und Verhaltensweisen an Objekte zu vergeben.

Der Hauptbereich ist spaltenweise aufgeteilt in Sensors, Controllers und Actuators – gleichsam die Sinne, das Gehirn und die Muskeln eines Objekts in der Echtzeitgrafik. Die Sinne (Sensors) erfühlen z.B. Tastendrücke oder Kollisionen, das Gehirn (Controller) verarbeitet die Informationen der Sensoren und steuert dann die Muskeln (Actuators), die Aktionen auslösen oder das Objekt bewegen.

Als ersten Schritt zu unserer Echtzeitanimation müssen wir die entsprechenden Logic Bricks hinzufügen. Für die einfachste Animation sind das jeweils ein Logic Brick für Sensor, Controller und Actuator. Klicken Sie auf Add Sensor und wählen Sie aus dem Menü Always aus.

Erstellen Sie danach auf ähnliche Weise noch einen And Controller und einen Motion Actuator durch Anklicken von Add Controller bzw. Add Actuator, damit Sie eine Ansicht wie in Abbildung 3.5 gezeigt erhalten.

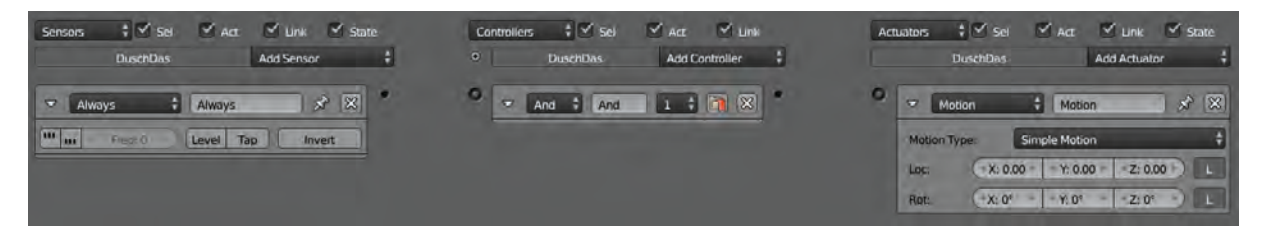

Abb. 3.5 Neue Logic Bricks

Verbindungen

Als Nächstes müssen die Logic Bricks noch untereinander verbunden werden. Klicken Sie hierzu mit der linken Maustaste in den kleinen Punkt rechts an einem Logic Brick, halten Sie die Maustaste gedrückt und ziehen Sie dann die entstehende Linie zu dem Kreis am Logic Brick rechts, also

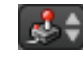

Logic Editor

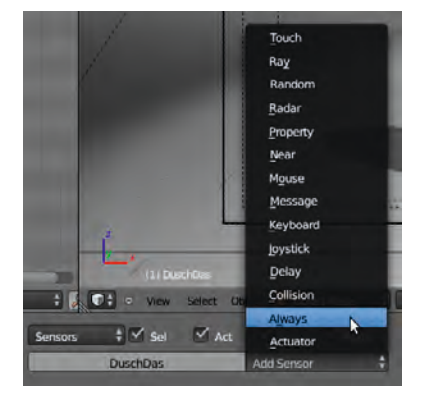

Drehung

Drehgeschwindigkeit

z. B. vom Always Sensor zum And Controller. Dann lassen Sie die Maustaste los. Die Logic Bricks sind nun miteinander verbunden.

Verbindungen kann man trennen, indem nochmals eine Verbindung über eine bereits vorhandene gezogen oder mit der Maus und gehaltenen Tasten [Strg]- in die Verbindung »zerschnitten« wird; beim Löschen eines Logic Brick wird die Verbindung natürlich auch automatisch gelöscht. Verbinden Sie nun auf gleichem Wege noch den And Controller mit dem Motion Actuator.

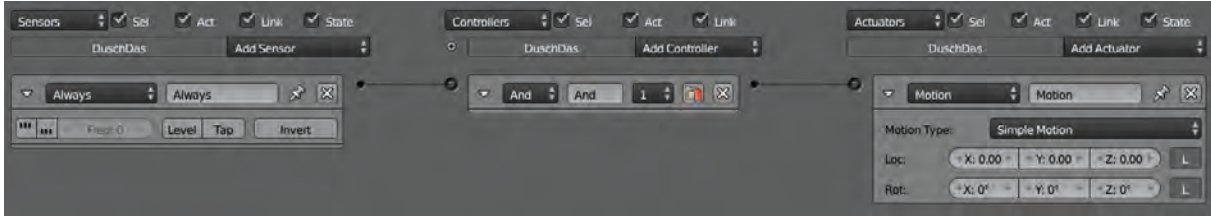

Die Logik sieht nun wie in Abbildung 3.6 aus. Der Always Sensor »feuert« immer, der And Controller reicht diese Information nur weiter (mangels 2. Eingang) und der Motion Actuator macht nichts, da wir noch nicht definiert haben, welche Bewegung er ausführen soll.  $Abb. 3.6$ Fertige Logik

Hierzu ist es nötig, sich etwas in dem 3D-Raum, den die Szene ja beschreibt, zu orientieren. Links unten im 3D-Fenster (3D View) sehen Sie ein kleines Koordinatensystem. D-Raum

Die x-Achse zeigt nach rechts, die y-Achse ragt in den Raum hinein und die z-Achse nach oben. Dies wird in einigen anderen 3D-Programmen unterschiedlich gehandhabt. Aber wenn Sie sich an den Geometrieunterricht in der Schule erinnern, ist die x-y-Ebene praktisch Ihr Arbeitsblatt auf dem Tisch und die dritte Dimension, also die z-Achse, ragt nach oben. Koordinaten

Um nun die Flasche um die z-Achse zu drehen, müssen wir zunächst eine Rotation pro Zeiteinheit (praktisch eine Drehgeschwindigkeit) definieren. Dies geschieht getrennt für die einzelnen Achsen in der Rot:-Zeile des Motion Actuator. Klicken Sie mit der linken Maustaste auf das Feld Z:0°, geben Sie über die Tastatur [1] ein und bestätigen Sie die Eingabe mit **←**. Starten Sie nun die Echtzeit-Engine, indem Sie die Maus über die 3D-Ansicht bewegen und dann P drücken: Die Flasche sollte sich nun drehen. Zum Beenden der Echtzeitanimation drücken Sie [Esc].

Der Wert 1 entspricht einem Grad Drehung nach rechts (vom Koordinatenursprung aus gesehen!). Dies ist nicht viel, aber da der Motion Actuator ja 60 Mal in der Sekunde aufgerufen wird, summiert sich das zu einer sanften langsamen Drehung. Experimentieren Sie mit verschiedenen Werten (bei Nachkommastellen den Dezimalpunkt verwenden), kehren Sie die Bewegung durch Voranstellen eines Minus um oder probieren Sie einmal die anderen Achsen, bis Sie ein Gefühl für die Bewegungen bekommen.

## **3.4.2 Die Arbeit sichern**

Als Nächstes sollten wir unseren Fortschritt und die Arbeit an der Szene sichern. Blender stürzt meiner Erfahrung nach eher seltener als andere Programme ab, aber auch das Betriebssystem kann abstürzen oder der Strom ausfallen.

Ähnlich wie beim Laden einer Szene wird der Speicher-Dialog durch ! oder den Menüeintrag File  $\rightarrow$  Save As eingeleitet und es erscheint ein File Window, mit dem Sie auf Ihrer Festplatte navigieren können. Speichern als...

> Der Dateiname kann durch Anklicken des Dateinamens und Eingabe per Tastatur in der zweiten Zeile oben geändert werden. Wenn der Dateiname rot hinterlegt erscheint, dann sind Sie im Begriff, eine bestehende Datei zu überschreiben! Nachdem Sie einen Namen vergeben haben, können Sie durch |← oder den Button Save As Blender File das Speichern bestätigen.

**3.4.3** Interaktion in der Echtzeitgrafik

Bisher ist unsere Szene einer normalen Animation technisch kaum voraus, und die Stärken der Echtzeitgrafik treten noch nicht hervor. Tatsächlich würde ein berechneter Film eher noch besser aussehen. Die Vorteile einer Echtzeitgrafik werden aber sofort deutlich, wenn wir eine Interaktion des Benutzers mit der Szene einbauen. Und dies ist mit Blender praktisch ein Kinderspiel. Eine ausführliche Diskussion um die Vor- und Nachteile der Echtzeitanimation finden Sie in einem späteren Kapitel. Interaktion

Für eine einfache Interaktion können wir die Flasche per Cursortasten drehbar gestalten. Dazu müssen wir im ersten Schritt den Always Sensor in einen Keyboard Sensor (der auf Tastendrücke wartet) ändern. Klicken Sie beim Always Sensor auf den Knopf, der mit Always und den Doppelpfeilen beschriftet ist, und wählen Sie aus dem Menü dann Keyboard. Sollten Sie daneben aus Versehen das Feld mit Always erwischen: Dies ist ein Eingabefeld, mit dem man die Logic Bricks benennen kann, was bei komplexeren Logiken sehr zu empfehlen ist. In unserem Fall wird der Keyboard Sensor auch »Always« heißen, was natürlich verwirrend ist. Also benennen Sie ihn doch gleich einmal um. Logic-Brick-Typ ändern

> Im Keyboard Sensor klicken Sie dann wie abgebildet auf das Eingabefeld neben Key: Daraufhin erscheint die Abfrage nach der zu vergebenden Taste. Drücken Sie jetzt die gewünschte Taste, in unserem Beispiel ←.

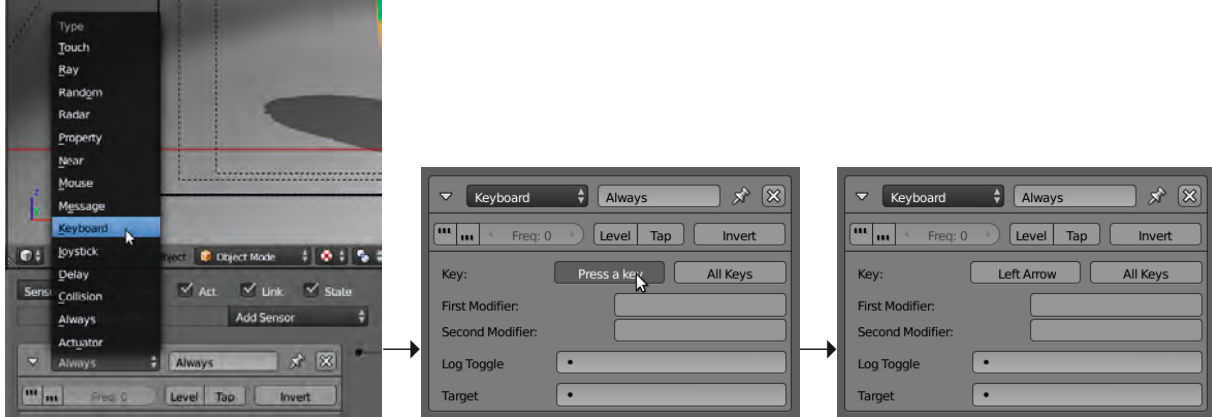

Platzieren Sie nun die Maus wie gehabt über dem 3D View und drücken Sie P, um die Echtzeit-Engine zu starten. Die Flasche sollte sich nun nur drehen, solange Sie die Taste drücken. Beenden Sie die Echtzeit-Engine mit  $[Esc]$ 

Um die Drehung in die andere Richtung zu definieren, brauchen wir wiederum einen Keyboard Sensor, einen And Controller und einen Motion Actuator. Diese sind komplett eigenständig und werden nicht mit den vorhandenen Logic Bricks verbunden. Erzeugen Sie nun durch das Benutzen der Add Sensor-, Add Controller- und Add Actuator-Knöpfe drei neue Logic Bricks. Jetzt könnte der Platz schon knapp werden und zumindest der neu erzeugte Keyboard Sensor wird nicht mehr komplett ins Fenster passen. Sie können nun entweder das Fenster zoomen, indem Sie das Scrollrad Ihrer Maus drehen oder auf dem Ziffernblock **Pad-** drücken. Eine weitere Möglichkeit ist es, die gerade nicht nötigen Logic Bricks »einzuklappen«, also zu minimieren. Dazu klicken Sie den kleinen Pfeil links oben im Logic Brick an.

Weitere Logic Bricks

```
Minimize 
               \overline{\nabla}
```
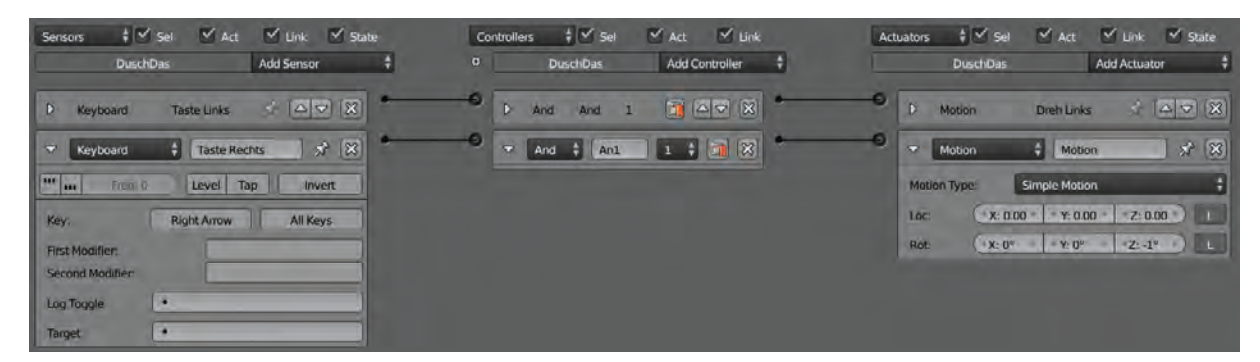

Anschließend verbinden Sie die Logic Bricks (Abbildung 3.7) wie gehabt miteinander, setzen die passende Taste im Keyboard Sensor und denken daran, –1° in den Motion Actuator einzutragen. Wenn die Echtzeit-Engine

 $Abb.3.7$ Logic Bricks für die komplette Drehung nun gestartet wird, sollte sich die Flasche mit den definierten Tasten in beide Richtungen drehen lassen.

## **3.4.4 Die Flasche per Keyframe-Animation öffnen**

Keyframe-Animationen sind Bewegungsabläufe, die immer in gleicher Weise ablaufen und deren Grenzen oder Extrempositionen (Schlüsselszenen, Keyframes) der Animator – also Sie – festlegt. Die Bewegung zwischen den Keyframes wird dann vom Computer errechnet. Beispiele hierfür sind etwa das Öffnen von Türen oder das Fahren von Aufzügen. Ein Keyframe wird immer durch eine Zeitangabe und einen Zustand (z. B. Position, Orientierung, Farbe) definiert. Keyframe-Animationen sind in Blender sehr wichtig und werden in Abschnitt 6 noch ausführlich behandelt.

Ein Keyframe wird immer durch eine Zeitangabe und einen Zustand (z. B. Position, Orientierung, Farbe) definiert.

Selektieren Sie den Verschluss der Flasche, indem Sie ihn mit der rechten Maustaste anklicken. Das Objekt wird im 3D View, als Zeichen, dass es selektiert ist, mit einem orangen Rand versehen. Unten links im 3D View wird der Name »Verschluss« angezeigt. Links neben dem Objektnamen sehen Sie eine Zahl in Klammern: Sie definiert die aktuelle Zeit in der Animation, gemessen in Bildern (Frames). Sollte hier keine Eins stehen, so drücken Sie bitte  $\boxed{\div}$  - ←. Rechte Maustaste selektiert ()

Wir haben nun den Zeitpunkt für den Keyframe definiert: Bild eins unserer Animation. Der Zustand des Verschlusses ist »geschlossen« bzw. so rotiert, dass er die Flasche verschließt. Jetzt setzen Sie diesen Keyframe, indem Sie die Maus über das 3D-Fenster bringen,  $\Pi$  (Insert Key) drücken und aus dem Menü den Punkt Rotation mit der linken Maustaste auswählen. . Keyframe

> Drücken Sie nun drei Mal [4] - ↑, um 30 Bilder in der Animation weiterzugehen. Dies entspricht etwa einer halben Sekunde. Damit haben wir den Zeitpunkt des zweiten Keyframes definiert. Jetzt, weiterhin mit der Maus über dem 3D View, drücken Sie **kurz** R (Rotate) und dann kurz Y. Dies sorgt dafür, dass wir nur entlang der lokalen y-Achse des Verschlusses drehen können, und Sie sollten nun in der Lage sein, den Verschluss durch Bewegen der Maus in seine Endstellung (ca. 120° rotiert) zu bringen. Sind Sie zufrieden, bestätigen Sie mit einem Klick der linken Maustaste. Abbrechen können Sie den Vorgang mit [Esc].

> Fügen Sie jetzt gleich einen weiteren Keyframe ein, indem Sie [1] drücken und wiederum Rotation aus dem Menü wählen. Sie können nun zur Kontrolle mit den Cursortasten in der Animation herumschalten: Zwischen Bild 1 und Bild 31 sollte sich der Verschluss wie gewünscht bewegen.

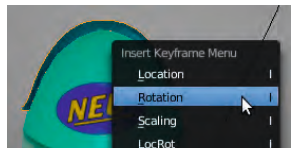

ocScale ocRotScale ntScale

. Keyframe

Wenn Sie einmal die Echtzeit-Engine mit [P] starten, so fällt auf, dass die Animation noch nicht abgespielt wird. Es braucht noch einen Auslöser, der den Start festlegt. So wie wir vorhin mit einem Tastendruck eine Drehung ausgelöst haben, so werden wir nun mit einem Tastendruck die Keyframe-Animation starten.

Das Verschlussobjekt sollte noch selektiert sein, und unten in dem Logic Editor sind keine Logic Bricks zu sehen. Dies zeigt ein wichtiges Prinzip von Blender: Die Logiken sind immer an das einzelne Objekt gebunden. Wie vorhin gelernt, erstellen Sie nun durch Benutzen der Add-Knöpfe jeweils einen Sensor, einen Controller und einen Actuator. Für den Sensor wählen Sie als Typ »Keyboard« und vergeben als Taste z.B. die [Leerz.]. Verbinden Sie den Sensor mit dem And Controller und diesen wiederum mit dem Actuator. Hier wählen Sie als Typ »Action«, dieser Logic Brick spielt die Keyframe-Animation (bzw. Action) ab.

Die richtige Action (auch wenn es in unserem Fall nur eine gibt) müssen Sie im Action-Browse-Button eintragen, indem Sie ihn einmal anklicken und dann die Action aus der Liste wählen.

Jetzt müssen wir noch ein paar Einstellungen gemäß Abbildung 3.8 am Actuator vornehmen. Klicken Sie den Knopf mit der Aufschrift »Play« und den Doppelpfeilen an und wählen Sie aus dem Menü Ping Pong. Dies sorgt dafür, dass bei dem ersten Tastendruck der Verschluss geöffnet wird und dass er beim zweiten Tastendruck wieder geschlossen wird, weil die Animation dann rückwärts abgespielt wird (wie beim Pingpong, immer hin und her).

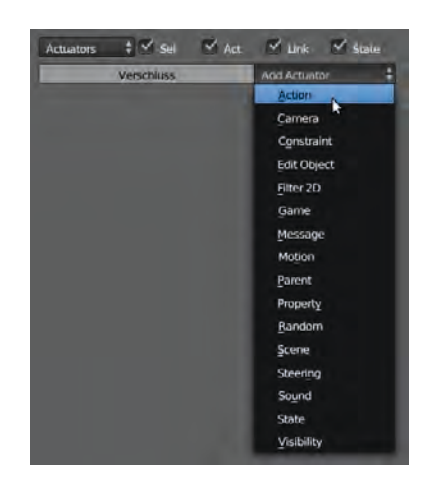

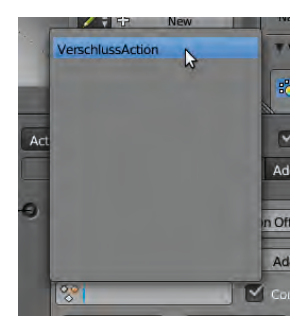

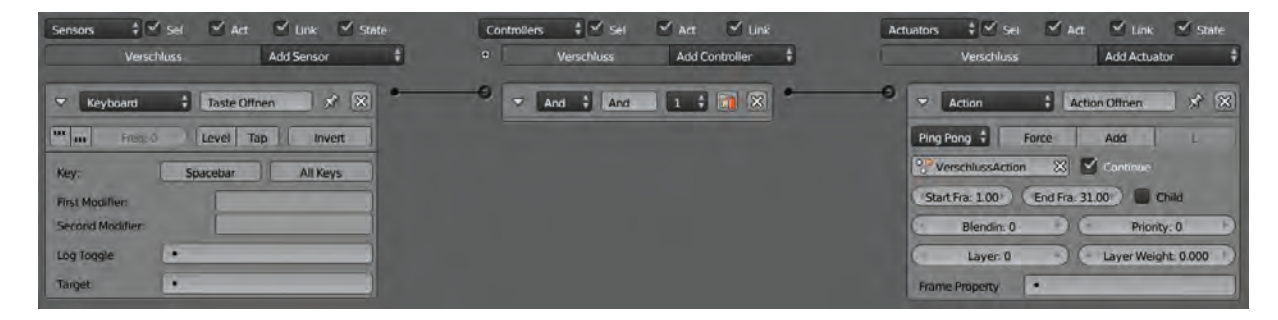

Weiterhin müssen wir noch die korrekten Werte Start Frame: 1 und End Frame: 31 eintragen, da wir unsere Keyframes bei 1 und 31 gesetzt haben. Jetzt sollte die Animation wie geplant in der Echtzeit-Engine (P) abgespielt werden.

 $Abb. 3.8$ Logic Bricks für den Verschluss

# **3.5 Die Szene rendern**

Die klassische Computeranimation für Video, Film und Internet bietet im Gegensatz zur Echtzeitgrafik eine höhere Qualität der Bilder, dies betrifft insbesondere die Lichtberechnung, Schatten, Spiegelungen und Lichtbrechung. Selbst bei einfachsten Szenen benötigt die Berechnung eines Bildes auf herkömmlichen Prozessoren etliche Zehntel Sekunden, bei komplizierteren Szenen kann die Rechenzeit pro Bild aber auch Stunden betragen. Größere Filmprojekte werden daher auf vielen Prozessoren bzw. Computern parallel berechnet.

# **3.5.1 Die Szene laden**

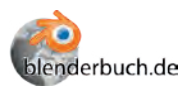

Patent-Icon

Wenn Sie den Abschnitt 3.3 mit der Echtzeitgrafik übersprungen haben, hier noch einmal kurz die Prozedur, um eine Szene zu laden. Laden Sie bitte die Szene Schnellstart/ DuschDas\_Render.blend von meiner Website http://blenderbuch.de/daten/Dateien.php und speichern Sie sie auf Ihrer Festplatte.

In Blender öffnen Sie eine Datei von Festplatte, indem Sie Open aus dem File-Menü aufrufen oder [F1] drücken. Es erscheint ein File Window (Dateidialog) wie in Abbildung 3.9 zu sehen.

Im System-Panel werden Ihre Festplatten und Netzwerkfreigaben aufgelistet. Ein Einzelklick mit der linken Maustaste auf ein Laufwerk wechselt dorthin, genauso öffnen Sie einen Ordner. Einen Ordner höher geht es mit dem Parent-Icon oder durch Klicken auf die zwei Punkte (..) oben in der Liste der Dateinamen.

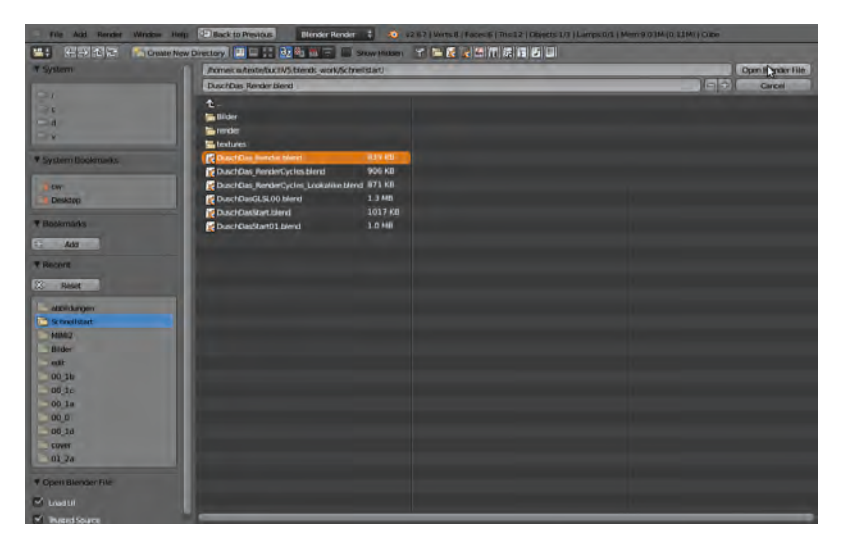

Sobald Sie sich im richtigen Ordner befinden, kann eine Datei durch einen Doppelklick mit der linken Maustaste geladen werden. Oder Sie wählen die

 $Abb.$  3.9 File Window

142.1

Datei mit der linken Maus und drücken dann den Open Blender File-Knopf oder  $\leftarrow$  auf der Tastatur. Es sollte jetzt eine Szene wie in Abbildung 3.10 zu sehen sein.

Das größere 3D-Fenster rechts oben zeigt die Szene aus der Kameraperspektive, das breite 3D-Fenster unten zeigt die Szene aus der Frontansicht und im 3D-Fenster links oben ist eine Draufsicht der Szene zu sehen, die im Drahtgittermodus dargestellt wird. Auf der rechten Seite befindet sich das Properties Shelf, in dem Einstellungen vorgenommen werden. Oben rechts befindet sich der Outliner, in dem alle Objekte der Szene hierarchisch gelistet sind. Unten im Blender-Fenster sehen Sie noch die Timeline, mit der Animationen abgespielt werden können.

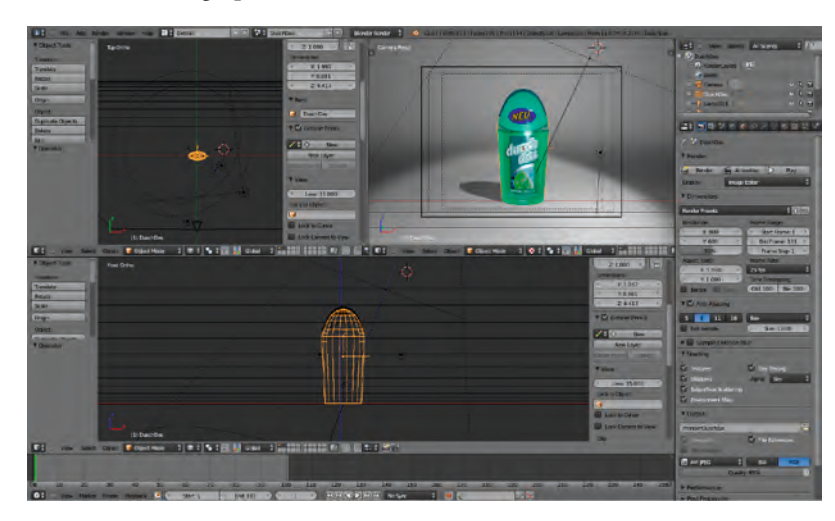

 $Abb. 3.10$ Render-Schnellstart

Nachdem die Szene geladen ist, können Sie das erste Bild berechnen. Drücken Sie [F12] oder den Image-Knopf rechts in den Scene Properties: Das Bild wird daraufhin berechnet und in einem Image Window dargestellt. Oben im Image Window werden ein paar Statistiken über die berechneten Flächen (Fa:) und den Speicherbedarf des Renderers ausgegeben. Je nach Computer wird die Berechnung einige Zehntel bis mehrere Sekunden dauern. Ein Einzelbild kann aus dem Render Window mittels [F3] oder über das Image-Menü gespeichert werden. Geschlossen wird das Render Window mit Esc.

Die Schaltzentrale für die Bild- und Animationsberechnung sind die Render Properties in dem vertikalen Fenster rechts. Hier bestimmen Sie z.B. im Dimensions-Panel die Bildauflösung (Resolution:), den Bereich der zu berechnenden Animation bei Frame Range:, aber auch die gewünschte Framerate der Animation (Frame Rate:). Sehr wichtig ist das Output-Panel: Hier bestimmen Sie, wohin die Animation geschrieben wird. Ein Klick auf das Ordner-Icon öffnet ein File Window, in dem Sie den Pfad und den Namen der Animation angeben können. Der in der Beispielszene voreingestellte Pfad lautet //render/Duschdas. Hier bedeuten die // am Beginn

## Image

list

#### **Schaltzentrale**

des Pfades, dass relativ zum Blender-File gespeichert wird, in diesem Fall in dem Ordner render/, der, sollte er nicht existieren, erstellt wird.

#### **3.5.2 Keyframe-Animation**

Bisher macht es noch keinen Sinn, eine Animation zu berechnen, da sich ja in der Szene noch nichts bewegt. Wie beim Verschluss in der Echtzeitszene werden wir aber nun eine Animation der Flasche mittels Keyframe-Animation erstellen, bei der die Flasche ins Bild kommt, kurz stehen bleibt, geöffnet wird und wieder aus dem Bild verschwindet.

Ein Keyframe wird immer durch eine Zeitangabe und einen Zustand (z. B. Position, Orientierung, Farbe) definiert.

Vergewissern Sie sich, dass die Flasche selektiert ist (zur Erinnerung: rechte Maustaste): In den texturierten Ansichten wird ein oranger Rahmen um das Objekt gezeichnet, in den Drahtgitteransichten wird das komplette Gitter orange dargestellt. Zusätzlich wird der Name des aktiven Objekts in den 3D-Fenstern unten links dargestellt. Um sicherzugehen, dass wir uns am Anfang der Animation befinden, sollten Sie mit der Maus über einem 3D View  $\boxed{\circ}$  - ← drücken – die Zahl in Klammern neben dem Objektnamen muss dann 1 sein. Vorarbeit

. Keyframe

Wir haben die Animationszeit mit 1 bestimmt und werden nun die Position der Flasche ändern. Dazu bringen Sie die Maus über das breite 3D-Fenster unten auf dem Bildschirm und drücken **kurz** G (wie engl. grab, greifen): Nun folgt die Flasche Ihren Mausbewegungen. Damit Sie die Flasche sauber positionieren können, ist es empfehlenswert, noch kurz  $\overline{X}$  zu drücken. Dies schränkt die Bewegungen der Flasche auf die x-Achse ein. Schieben Sie nun die Flasche nach links, bis sie in der Kameraansicht gerade links von dem schwarzen Rahmen steht. Eine Testberechnung mit [F12] sollte eine leere Bühne zeigen. Schließen Sie das Render-Fenster mit [Esc].

Mit der Maus über einem beliebigen 3D-Fenster fügen Sie durch Drücken von  $\Pi$  einen neuen Keyframe ein. Als Option wählen Sie Location, was die Position der Flasche für diesen Keyframe festgelegt.

. Keyframe

Schalten Sie durch dreimaliges Drücken von [4] - [1] 30 Bilder weiter; dies ist links unten in den 3D Views oder in der Timeline zu kontrollieren. 30 Bilder entsprechen etwa einer Sekunde Animation bei den voreingestellten 24 Bildern pro Sekunde. Bringen Sie die Maus über das breite 3D-Fenster unten auf dem Bildschirm und drücken Sie wiederum kurz G: Die Flasche folgt Ihren Mausbewegungen. Jetzt wieder kurz [X] drücken, um die Bewegungen der Flasche auf die x-Achse einzuschränken. Schieben Sie nun die Flasche nach rechts, bis sie in der Kameraansicht etwa in der Mitte der Bühne steht, und bestätigen Sie mit der linken Maustaste.

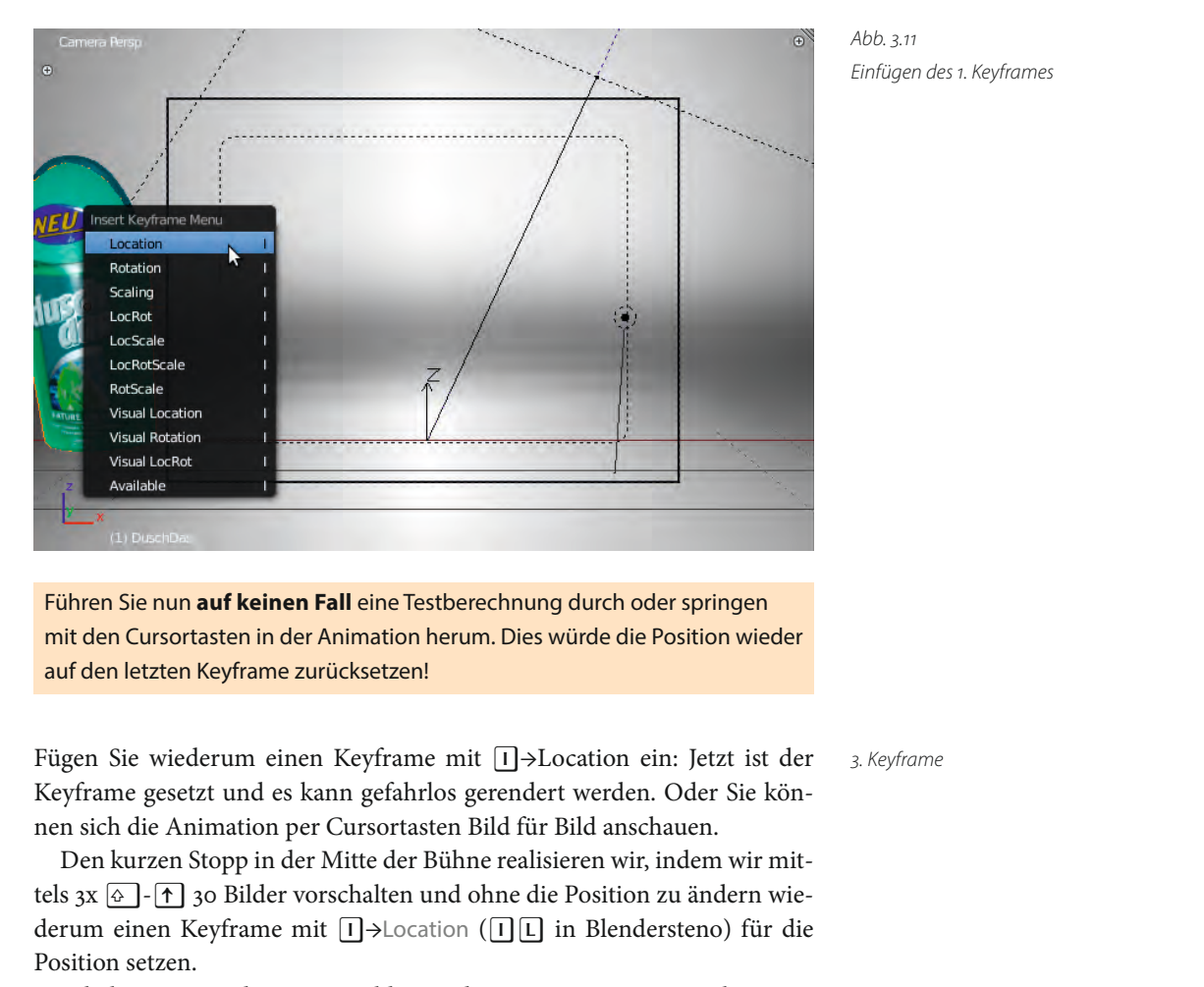

Schalten Sie wiederum 30 Bilder in der Animationszeit vor, bewegen Sie die Flasche nach rechts, bis sie in der Kameraansicht rechts neben dem schwarzen Rahmen steht, und fügen wiederum einen Keyframe für die Position ein. . Keyframe

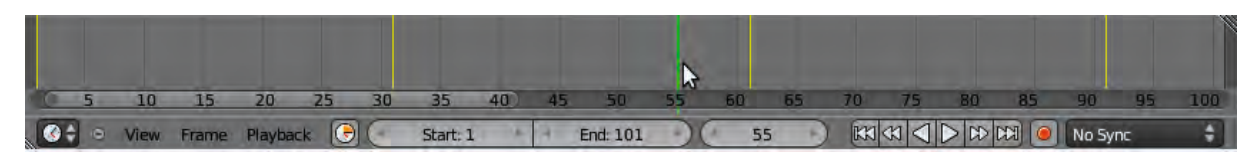

Sie können jetzt mit den Player-Knöpfen, die in der Timeline verfügbar sind und wie bei einem DVD-Player funktionieren, die Animation in den 3D-Fenstern abspielen. Wie gehabt kann man sich mit den Cursortasten Bild für Bild durch die Animation bewegen oder man klickt mit der linken Maustaste in die Timeline, hält die Taste und verschiebt den grünen Cursor, um sich in der Animation zu bewegen.

 $Abb. 3.12$ Timeline

Vorschau der Animation

## **3.5.3 Die Arbeit sichern**

Als Nächstes sollten Sie Ihre Arbeit sichern. Ähnlich wie beim Laden einer Szene wird der Speicherdialog durch F2 oder den Menüeintrag File→Save As eingeleitet und es erscheint ein File Window, mit dem Sie auf Ihrer Festplatte navigieren können.

Der Dateiname kann durch Anklicken des Dateinamens und Eingabe per Tastatur in der zweiten Zeile oben geändert werden. Wenn der Dateiname rot unterlegt erscheint, dann sind Sie im Begriff, eine bestehende Datei zu überschreiben! Nachdem Sie einen Namen vergeben haben, können Sie durch  $\leftarrow$  oder mit dem Button Save As Blender File das Speichern bestätigen. Save As...

> Nun können Sie die Szene durch Anklicken von Animation im Render-Panel berechnen lassen. Die erzeugte AVI-Datei (JPEG-Kompression) sollte jeder vernünftige Mediaplayer abspielen können.

> Die berechnete Animation wird mit den Voreinstellungen meiner Beispieldatei in einem Ordner render/ im gleichen Ordner wie die Szene gespeichert.

## **3.5.4 Keyframe-Animation: Die Flasche öffnen**

Die Flasche soll sich während der kleinen Pause in der Mitte der Bühne öffnen. Gehen Sie dazu wie im Folgenden beschrieben vor.

 Selektieren Sie den Verschluss der Flasche mit der rechten Maustaste: Das Objekt wird im 3D View mit einem orangen Rand versehen. Unten links im 3D View wird der Name »Verschluss« angezeigt. Schalten Sie mit den Cursortasten zu Bild 30 der Animation. Kontrollieren Sie dies in der Timeline oder in der Anzeige unten links im 3D View.

Wir haben nun die Zeit für den Keyframe definiert: Bild 30 unserer Animation. Der Zustand des Verschlusses ist »geschlossen« bzw. so rotiert, dass er die Flasche verschließt. Bringen Sie die Maus über ein 3D-Fenster, drücken Sie  $\Pi$  (Insert Key) und wählen Sie aus dem Menü den Punkt Rotation mit der linken Maustaste aus.

Drücken Sie nun drei Mal ⊕ -↑, um 30 Bilder in der Animation weiterzuschalten. Dies entspricht etwa einer halben Sekunde der Animationszeit. Damit haben wir den Zeitpunkt des zweiten Keyframes definiert. Jetzt, weiterhin mit der Maus über dem 3D View, drücken Sie kurz R (Rotate) und dann kurz Y: Dies sorgt dafür, dass wir nur entlang der lokalen y-Achse des Verschlusses drehen können, und Sie sollten nun in der Lage sein, den Verschluss durch Bewegen der Maus in seine Endstellung (ca. 120° rotiert) zu bringen. Sind sie zufrieden, bestätigen Sie mit einem Klick der linken Maustaste. Abbrechen können Sie den Vorgang mit [Esc].

. Keyframe

Rechte Maustaste selektiert (()

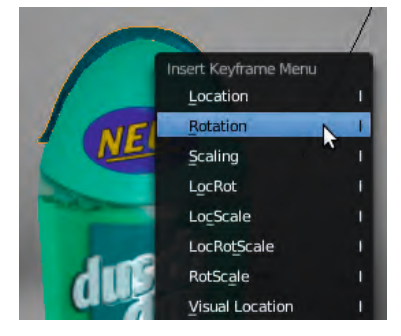

Animation

Fügen Sie gleich nach der Rotation einen weiteren Keyframe ein, indem Sie  $\Pi$  drücken und wiederum Rotation aus dem Menü wählen.

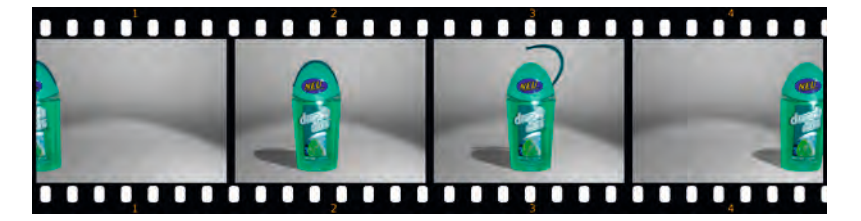

. Keyframe

## $Abb. 3.13$ Einige Bilder aus der Animation

Kaffeezeit!

Kontrollieren Sie die Animation wie oben beschrieben durch Abspielen mit den Player-Kontrollen in der Timeline und berechnen Sie dann die Animation. Sie können während der Berechnung einen Kaffee kochen (Besitzer schneller Rechner haben hier leider keine Ausrede) und sich für die folgenden Kapitel stärken oder – wenn Sie es sich schon zutrauen – versuchen, der Flasche noch eine Drehbewegung um die z-Achse (Hochachse) zu geben. Die Grundlagen dafür haben Sie bereits kennengelernt.

# **3.6 Die zugrundeliegende Modellierung**

Sie haben eben gelernt, wie Sie in Blender ein 3D-Objekt animieren können. Aber was muss man in Blender tun, um ein solches Objekt zu erzeugen? Das zeigt Ihnen der folgende Abschnitt in etwas vereinfachter Form – aber immer noch so genau, dass Sie ein Gefühl für die Bedienung von Blender entwickeln.

Laden Sie die Datei Schnellstart/DuschDasStart.blend von meiner Website. In dieser Szene ist alles vorbereitet, um direkt anhand eines Hintergrundbildes, das als Referenz dient, loszumodellieren.

Als Anfänger sollten Sie den Anweisungen so genau wie möglich folgen, um eventuellen Fehlern vorzubeugen. Versuchen Sie hier noch nicht, alles zu verstehen, denn in diesem Abschnitt geht es darum, ein Gefühl für die generelle Arbeitsweise in Blender zu erhalten. Alle Schritte werden in folgenden Kapiteln noch ausführlich behandelt und erklärt.

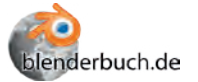

## **3.6.1 Die Modellierung**

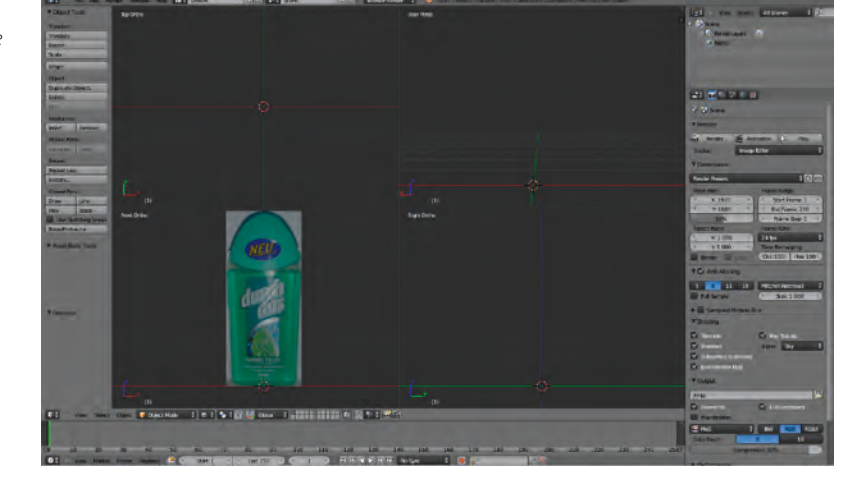

 $Abb. 3.14$ Die Grundszene

Die Ansicht aufteilen

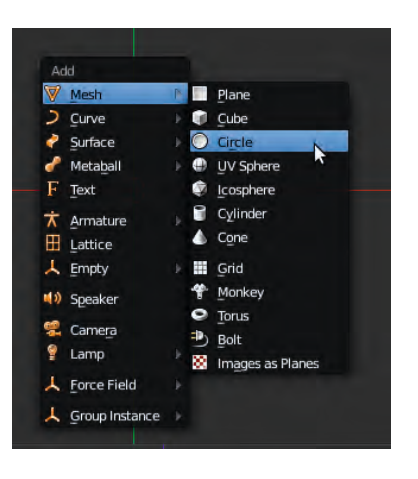

Scale: 0.5000 along global Y

#### Den Querschnitt skalieren

Wie in Abbildung 3.14 ersichtlich, ist der 3D View von Blender in vier Fenster aufgeteilt, den sog. Quad View. Hier wird gleichzeitig eine Draufsicht (Top Ortho), eine Frontansicht (Front Ortho), eine Seitenansicht von rechts (Right Ortho) und eine perspektivische Sicht (User Persp) auf die Szene dargestellt. Diese Art der Darstellung ist für Einsteiger besonders geeignet, da die Szene immer aus allen Perspektiven zu sehen ist. Später geht man oft dazu über, mit einzelnen Fenstern oder nur zwei Ansichten zu arbeiten, um mehr Platz zu haben.

Bewegen Sie den Mauszeiger über die Draufsicht (Top Ortho) – der 3D Cursor sollte schon entsprechend positioniert sein – und drücken Sie Strg-A, um aus dem Add-Menü einen Mesh-Circle zu erzeugen. Drücken Sie nun <a>[F6]</a> und ändern Sie die Anzahl der Vertices auf 16, indem Sie den Button neben Vertices mit gehaltener  $\odot$  -Taste anklicken und dann per Tastatur 16 eingeben (bitte nicht den Ziffernblock benutzen).

Mit der Maus über einem 3D-Fenster drücken Sie nun  $\mathbb{F}_n$ , um in den Edit Mode zu wechseln. Im Edit Mode werden die meisten Modellierungsschritte ausgeführt, da nur hier jeder Punkt oder jede Fläche des Modells unabhängig bearbeitet werden kann.

Im Edit Mode  $(\mathbb{L})$  werden einzelne Punkte, Kanten oder Flächen eines Modells bearbeitet, im Object Mode das komplette Objekt.

Bewegen Sie die Maus über das Top-Ortho-Fenster und drücken Sie hintereinander [s] und [Y]. Durch Mausbewegungen können wir den Kreis nun zusammen quetschen, indem wir ihn nur entlang der y-Achse skalieren. Unten im Fenster können Sie die Skalierung ablesen. Durch Halten von Strg] erreicht man eine Skalierung in Zehntelschritten und kann so leicht

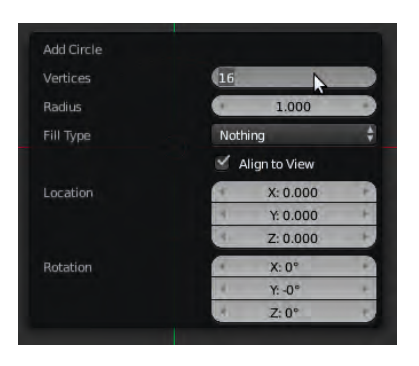

auf 0.500 skalieren. Bestätigen Sie die Skalierung mit der linken Maustaste. Der Kreis sollte nun ein Oval sein, das als Querschnitt der Flasche dient.

Mit der Maus über dem Front-Ortho-Fenster drücken Sie nun S und skalieren das gerade erstellte Segment bzw. den Querschnitt mit Mausbewegungen so weit, dass die

äußeren Punkte gerade innerhalb der Flasche zu liegen kommen. Sind Sie zufrieden, so bestätigen Sie mit  $\widehat{\mathbb{Z}}$ , wenn nicht, brechen Sie per  $\widehat{\mathbb{Z}}$  oder Esc ab und versuchen es noch einmal.

Je nachdem, wie nahe Sie dem Zentrum des Objekts beim Drücken von S sind, wird die Skalierung in immer größeren Schritten erfolgen. Wollen Sie um einen großen Faktor skalieren, starten Sie die Skalierung nahe am Objektmittelpunkt. Wollen Sie feine Änderungen vornehmen, so starten Sie weiter entfernt.

Bisher haben wir nur einen Querschnitt erzeugt, der aus Punkten (Vertices) und Kanten (Edges) besteht, aber noch keine der für die 3D-Grafik wichtigen Flächen (Faces). Die Flächen erstellen wir mithilfe der Extrusion, einem zentralen Modellierungsverfahren.

Platzieren Sie die Maus über der Front-Ortho-Ansicht und drücken Sie E (für Extrude). Bewegen Sie nun einmal testweise die Maus nach oben: In den 3D-Fenstern können Sie sehen, dass ein neuer Querschnitt erzeugt wurde, der nun den Mausbewegungen folgt. Drücken Sie [Z], um die Bewegung auf die z-Achse (Hochachse der Flasche) einzuschränken. Dies sorgt für eine exakte Positionierung des neuen Querschnitts. Bewegen Sie die Maus nach oben, bis der Querschnitt etwa am dicksten Teil der Flasche angekommen ist, und bestätigen Sie mit . Anschließend drücken Sie kurz S, um den neuen Querschnitt zu skalieren und wiederum so anzupassen, dass die äußeren Punkte am Rand der Flasche liegen, und bestätigen Sie mit  $\overline{m}$ .

Für eine genauere Kontrolle zoomen Sie per Mausrad oder mit den Tasten Pad+] und Pad-] auf dem Ziffernblock. Verschieben Sie die Ansicht durch  $\boxed{\circ}$  ( $\boxed{\circ}$ ) und Bewegen der Maus.

Das Segment skalieren

. Extrusion

Weitere Extrusionen

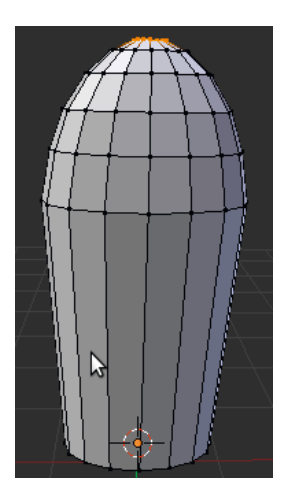

Ein Segment schließen

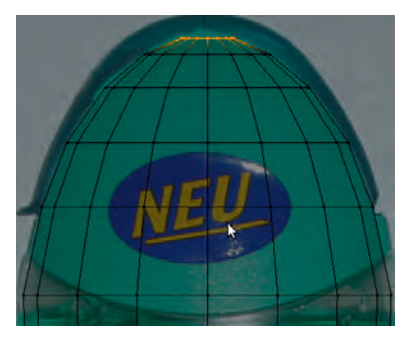

Unnötige Punkte entfernen

Removed 15 vertices

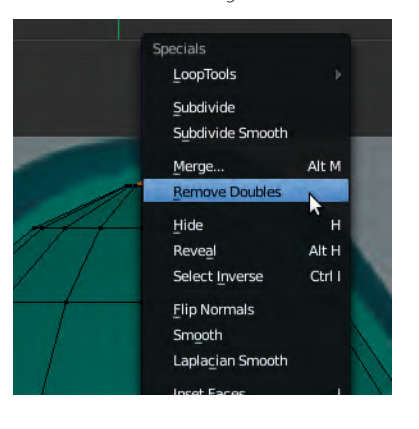

Œ

Erstellen Sie nun weitere Segmente auf die gleiche Weise: Extrudieren Sie mit E, schränken Sie die Bewegung mit Z ein, dann Verschieben des Segments, Bestätigen mit . Dann skalieren Sie den neuen Querschnitt mit S, bis die äußeren Punkte innerhalb des Bildes liegen, und bestätigen wieder mit  $\widehat{\mathbb{Q}}$ . Orientieren Sie sich an der Abbildung: Mehr als fünf zusätzliche Segmente sollten es für dieses Objekt nicht werden, denn mehr Segmente würden das Modell nur unnötig verkomplizieren. Später werde ich noch Methoden zeigen, um diese Detailarbeit automatisch von Blender durchführen zu lassen. Bleiben Sie beim Skalieren innerhalb des hellgrünen Bereichs, der Verschluss kann in einem separaten Prozess modelliert werden.

Aktuell sehen wir nur eine Drahtgitteransicht des Modells. Wer sich schon etwas mit 3D-Grafik auskennt, ahnt, dass hier auch schon Flächen erzeugt wurden. Prüfen können wir das, indem wir [Z] über dem 3D-Fenster drücken: Jetzt werden die Flächen gefüllt (engl. shaded, schattiert/beleuchtet) dargestellt. Eventuell klaffen noch einige Lücken, was aber an der Darstellung liegt. Für das weitere Modellieren schalten Sie bitte die schattierte Ansicht per nochmaligem Druck auf [7] ab.

Nun geht es darum, die Flasche oben mit einer weiteren Extrusion zu schließen. Dazu extrudieren Sie den letzten Querschnitt wiederum mit E, schränken die Bewegung mit [Z] ein und bewegen das neue Segment auf die Höhe der Spitze der Flasche (hellgrüner Bereich). Bestätigen Sie mit ... Drücken Sie nun [S], dann [0] (Null) auf der Haupttastatur und anschließend  $\leftarrow$ ]. Diese Tastenkombination skaliert das Segment auf null, d. h., alle Punkte liegen aufeinander. Diese und ähnliche Tastenkombinationen in Blender sind mit ein Grund, warum man in Blender so effizient modellieren kann.

Was auf dem Bildschirm wie ein Punkt (Vertex) aussieht, besteht natürlich noch aus 16 Punkten, die an einem Ort liegen. Sie erinnern sich? Der Ausgangskreis besteht aus 16 Vertices. Für ein sauberes Modell sollten diese Punkte noch auf einen reduziert werden. Dies erreichen wir durch die Taste W, die das Specials-Menü aufruft, und die Auswahl des Menüpunktes Remove Doubles. In der Menüleiste oben in Blenders Fenster erscheint die Rückmeldung, dass 15 Vertices entfernt wurden – 16 minus 15 macht 1 Vertex. Ziel erreicht, die Flasche ist oben korrekt geschlossen. Nun ja, technisch korrekt im Sinne unseres simplen Modells. In Wirklichkeit müsste sich ja hier tatsächlich eine Öffnung befinden, um das Duschgel aus der Flasche zu bekommen. In der Computergrafik wird oft geschummelt. Die Realität zu 100 % abzubilden, ist möglich, aber oft mit unverhältnismäßig viel Arbeit verbunden. Man sollte sich daher nicht in Details verzetteln, die am Ende vielleicht gar nicht sichtbar sind.

Nun geht es daran, der Flasche einen Boden zu verpassen. Bisher haben wir uns ja immer darauf verlassen, dass Blender am Ende der Extrusion das richtige Segment zur weiteren Bearbeitung selektiert hat. Dies ist nun

nicht mehr der Fall. Zoomen sie per Mausrad oder durch Drücken von ! über der Frontansicht (Front Ortho) heraus, bis Sie die komplette Flasche im Blick haben. Halten Sie [AIt] gedrückt und klicken Sie mit der rechten Maustaste ( $\widehat{\mathbb{Q}}$ ) auf das unterste Segment der Flasche. Sie sollten dabei auf eine der waagerechten Linien (Edge) zielen, um nicht eine senkrechtes Segment zu erwischen. Kontrollieren Sie den Erfolg in den anderen Ansichten. Sollte nicht nur das letzte Segment selektiert sein, so versuchen Sie es erneut.

Eventuell muss das letzte und jetzt selektierte Segment noch etwas verschoben werden, damit es gut zu dem Hintergrundbild passt. Dazu drücken Sie G über der Front Ortho-Ansicht: Jetzt lässt sich das Segment mit der Maus bewegen. Um auch hier exakt zu arbeiten, drücken Sie wieder [Z], um die Bewegung auf die Hochachse einzuschränken. Bestätigen Sie die neue Position durch  $\overline{\mathbb{m}}$ .

Führen Sie jetzt wiederum Extrusionen aus, indem Sie E drücken, dann [z], um die Bewegung einzuschränken, dann mit der Maus verschieben und schließlich mit **ind bestätigen**, wenn Sie zufrieden sind. Alles wie oben gelernt, anschließend skalieren Sie das gerade extrudierte Segment, bis es gut zu dem Hintergrundbild passt. Mehr als zwei oder drei neue Segmente sollten nicht nötig sein, um sich der Form des Bodens anzunähern. Zum Schluss skalieren Sie wiederum ein gerade extrudiertes Segment durch SOG auf einen Punkt und entfernen die unnötigen Punkte durch Aufruf von Remove Doubles aus dem Specials-Menü (W).

Wir können jetzt den Edit Mode mit  $\mathbb{F}$  verlassen und mit Z auf eine gefüllte Flächendarstellung umschalten. Mit gehaltener mittlerer Maustaste und Mausbewegungen können Sie das Objekt von allen Seiten in der Ansicht User Persp anschauen. Eventuell entdecken Sie noch einige Löcher in dem Objekt, die durch den Modellierungsprozess entstanden sind. Um dies zu korrigieren, müssen wir wieder in den Edit Mode ( $\left(\frac{\mathbb{I}_{\mathbf{I}}}{\mathbb{I}_{\mathbf{I}}}\right)$  wechseln. Nun folgen drei wichtige Optimierungsschritte, die Sie schon jetzt verinnerlichen können, um später Probleme mit der Texturvergabe zu vermeiden.

- **Im Edit Mode drücken Sie einmal**  $\overline{A}$ **, um alle selektierten Vertices zu** deselektieren, und nochmals A, um jetzt alle Vertices zu selektieren. In den 3D-Ansichten sollten die Vertices und Kanten orange dargestellt sein.
- But Remove Doubles aus dem Specials-Menü (W): Eventuell doppelte Vertices werden entfernt; diese können z. B. durch eine fehlerhafte Extrusion entstehen, bei der das neue Segment direkt auf dem alten liegt. Die Meldung »Removed 0 Vertices« in der Kopfzeile von Blender bedeutet, dass Sie sauber gearbeitet haben.
- $\boxed{\text{Str}}$ -N (Make Normals Consistent): Alle Lücken im Modell sollten jetzt verschwunden sein. Solche Lücken entstehen durch die automatische Generierung von Flächen bei der Extrusion.

Den Boden extrudieren

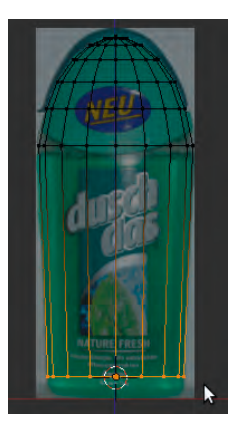

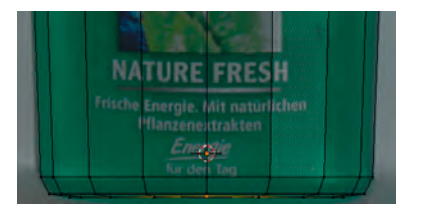

#### Das Objekt kontrollieren

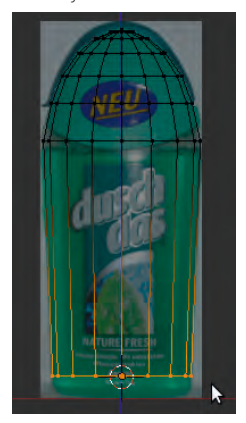

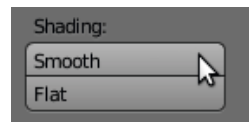

Jetzt können Sie den Edit Mode mit [57] wieder verlassen und das Objekt sollte ohne Löcher in der perspektivischen Ansicht zu sehen sein. Die Darstellung des Objekts lässt sich jetzt noch durch das sog. Smooth Shading verbessern. Klicken Sie hierzu im Tool Shelf links im Fenster auf Smooth. Alternativ könnten Sie auch das Such-Fenster mit der Leertaste aufrufen, »Shade« eingeben und dann den Eintrag Shade Smooth mit der Maus wählen.

## **3.6.2 Klebebildchen: Texturvergabe**

Für die weitere Arbeit am Objekt werden wir uns die Oberfläche von Blender neu aufteilen. Bewegen Sie die Maus über das linke untere Fenster der Vierseitenansicht und drücken Sie [Strg]-Alt]-Q,um die Vierseitenansicht zu beenden. Drücken Sie dann [Pos1], um die Flasche komplett in das 3D-Fenster einzupassen.

Teilen Sie das große 3D-Fenster auf, indem Sie wie abgebildet mit der linken Maustaste in die Fensterecke klicken, die Taste halten und die Maus nach rechts ziehen, bis das Fenster etwa in zwei gleiche Teile geteilt ist. Bewegen Sie die Maus über das rechte Fenster und drücken Sie & - F10. Dies schaltet das aktuelle Fenster auf einen UV/Image Editor um, in dem die Texturbilder bearbeitet und verwaltet werden.

In den nächsten Schritten wird im Prinzip jeder Fläche des Modells ein Bild (Fachbegriff: Textur) zugewiesen. Da Texturen nur zwei Dimensionen haben, aber auf ein 3D-Modell gebracht werden müssen, spricht man hier von »mappen« oder einer Projektion. Ein ähnliches Problem haben Kartografen, die von der kugelförmigen Erde ein rechteckiges Abbild auf Papier bringen müssen. Da dieses Verfahren sehr wichtig, aber auch komplex ist, wird es in späteren Kapiteln noch ausführlich behandelt.

Bringen Sie die Maus über das 3D-Fenster und schalten Sie mittels  $\equiv$ in den Edit Mode. Bisher haben wir ja die Vertices (Punkte) des Modells bearbeitet. Für die Texturierung ist es aber praktischer, mit ganzen Flächen zu arbeiten. Die Umschaltung auf die Flächenselektion geschieht durch  $\overline{[Strg]} + \overline{=}$  und Auswahl von Face aus dem Menü. Klicken Sie jetzt mit der rechten Maustaste (m Selektion) in die Flasche. Dies sorgt dafür, dass garantiert eine Fläche auf der Vorderseite der Flasche aktiv ist. Anschließend drücken Sie einmal A, um alle Flächen zu deselektieren, und nochmals A, um alle Flächen zu selektieren. Jetzt können wir sicher sein, dass alle Flächen für die folgenden Bearbeitungsschritte korrekt ausgewählt sind.

Glücklicherweise beherrscht Blender einige Automatismen, so dass nicht jede einzelne Fläche per Hand mit einer Textur versehen werden muss. Weiterhin im Edit Mode und mit der Maus über dem 3D-Fenster drücken Sie nun  $[U]$ : Es erscheint ein Menü, aus dem Sie bitte Project from View (Bounds) auswählen. Diese Mapping-Methode projiziert das Texturbild praktisch wie ein Diaprojektor auf das 3D-Objekt. An den schrägen Rändern entste-

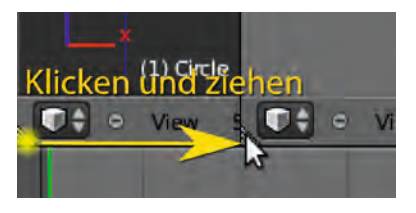

Texturen mappen

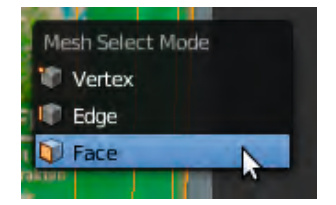

Projektion

hen so eventuell Verzerrungen, die wir aber bei diesem einfachen Modell ignorieren können.

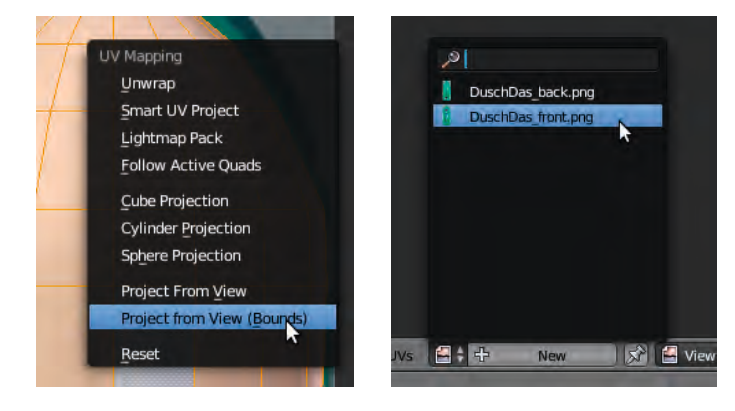

Um nun das Bild auch endgültig auf der Flasche und im UV/Image Editor zu sehen, klicken Sie mit  $\overline{m}$  auf das Bild-Icon im Fenster-Header des UV/ Image Editor. In dem aufklappenden Menü wählen Sie das Bild DuschDas\_ front.png, das noch in der Szene vorhanden ist, weil es ja während des Modellierens als Hintergrundbild verwendet wurde.

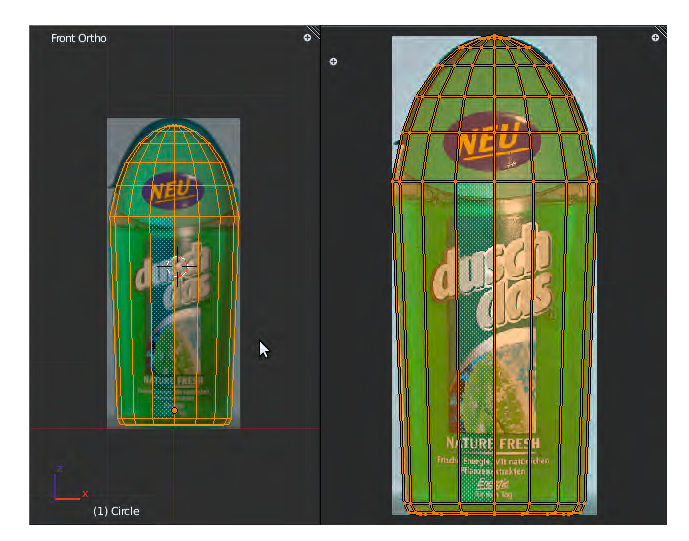

Abb. 3.15 Die Projektion

Es sollte sich jetzt eine Ansicht wie in der Abbildung 3.15 ergeben: Links ist das 3D-Modell zu sehen und rechts das projizierte Gitter auf der Textur. Mit und Mausbewegungen im linken Fenster kann nun die Ansicht rotiert werden, um die Flasche von allen Seiten zu betrachten. Eine noch bessere Darstellung erreichen Sie durch Drücken von [Alt] - [Z] über dem 3D-Fenster. Hierbei wird dann (mangels Lichtern in der Szene) keine Beleuchtungsberechnung mehr durchgeführt und die Textur kommt besser zur Geltung. An den Rändern der Flasche und im oberen Bereich sehen Sie noch einige unschöne Stellen, an denen der Fotohintergrund mit auf der Flasche abgeDas Mapping anpassen

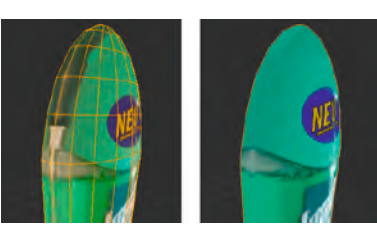

Textur der Rückseite

Die Rückseite auswählen

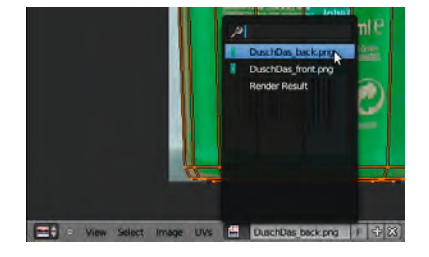

Das Mapping anpassen

bildet wird. Um dies zu korrigieren, bearbeiten wir nicht das Modell, sondern passen das Mapping der Textur im UV/Image Editor (rechtes Fenster) an.

Stellen Sie mittels View-Drehung ( $\widehat{m}$  + Mausbewegung) und eventuell Zoom ( $\left[ \text{Strg} \right]$ - $\left[ \widehat{\mathbb{P}} \right]$  + Mausbewegung) eine Ansicht im 3D-Fenster ein, bei der Sie die Problemstellen gut erkennen können. Bewegen Sie die Maus nun über das Fenster des UV/Image Editor und drücken Sie [S]. Bewegen Sie die Maus vorsichtig: Das Gitter wird nun skaliert. Wenn Sie es kleiner skalieren, sollten die Problemstellen im 3D-Fenster verschwinden. Achten Sie darauf, dass im UV/Image Editor die Schrift, insbesondere unten auf der Flasche, innerhalb des Gitters bleibt. Möchten Sie den Vorgang abbrechen, so drücken Sie @ oder Esc]. Sind Sie zufrieden, bestätigen Sie mit ...

Vielleicht haben Sie es ja schon bemerkt: Auf der Rückseite der Flasche befindet sich nun die gleiche Textur wie auf der Vorderseite, nur dass sie gespiegelt ist. Der nächste Schritt muss also sein, ein Bild der Flaschenrückseite auf die Rückseite des Modells zu bringen, ohne dabei die Textur der Vorderseite wieder zu zerstören.

Zuerst werden wir die Ansicht umschalten, so dass wir von hinten auf die Flasche blicken. Drücken Sie [Strg]-Fad1] und die Ansicht wechselt. Sollte jetzt oben im Fenster nicht Back Ortho, sondern Back Persp, stehen, so müssen Sie noch Fad5 drücken, um eine orthogonale Ansicht zu erhalten.

Mit der Maus über dem 3D-Fenster links schalten Sie jetzt mit  $\equiv$  in den Edit Mode. Wählen Sie mit **eine Fläche aus der Flasche aus: Nun sind wir** sicher, dass diese aktive Fläche auf der Rückseite der Flasche liegt. Um nun die restlichen Flächen der Rückseite zu wählen, drücken Sie [B] und ziehen mit gehaltener linker Maustaste ( $\widehat{p}$ ) einen Auswahlrahmen über die gesamte Flasche auf.

Öffnen Sie mit U das UV Mapping-Menü und wählen wie oben Project from View (Bounds). Im 3D-Fenster sollte jetzt die Textur nicht mehr spiegelverkehrt sein. Um nun das Bild auch endgültig auf der Flasche und im UV/Image Editor zu sehen, klicken Sie mit **in** auf das Bild-Icon im Fenster-Header des UV Image Editor. In dem aufklappenden Menü wählen Sie das Bild DuschDas\_back.png und das Bild wird auf die selektierten Flächen der Flaschenrückseite gemappt.

Auch diese Textur muss noch angepasst werden. Stellen Sie mittels View-Drehung ( $\widehat{m}$  + Mausbewegung) und eventuell Zoom ( $\widehat{S}$ rg]- $\widehat{m}$ ) + Mausbewegung) eine Ansicht im 3D-Fenster ein, bei der Sie die problematischen Stellen gut erkennen können. Bewegen Sie die Maus nun über das Fenster des UV/Image Editor und drücken Sie S. Bewegen Sie die Maus vorsichtig: Das Gitter wird skaliert. Wenn Sie es kleiner skalieren, sollten die Problemstellen im 3D-Fenster verschwinden. Achten Sie darauf, dass im UV/ Image Editor die Schrift, insbesondere unten auf der Flasche, innerhalb des Gitters bleibt. Möchten Sie den Vorgang abbrechen, so drücken Sie @ oder Esc]. Sind Sie zufrieden, so bestätigen Sie mit ...

Die Flasche ist nun fertig. Schauen Sie sich das Modell durch Drehen der Ansicht mit  $\overline{m}$  von allen Seiten an. Es ist sicherlich nicht das schönste und am besten texturierte Modell der Welt, aber mit diesem Beispiel haben Sie schon einmal die grundlegende Arbeitsweise in Blender kennengelernt.

Mit diesem Schnellstart haben Sie auch einige Konzepte von Blender kennengelernt und (vielleicht unbewusst) einige Arbeitsschritte verinnerlicht, wie sie immer wieder in der 3D-Arbeit vorkommen. Dieser globale, wenn auch nicht sehr detaillierte Überblick wird Ihnen bei der weiteren Lektüre dieses Buches helfen.